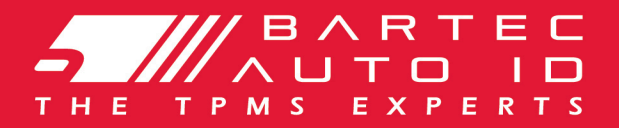

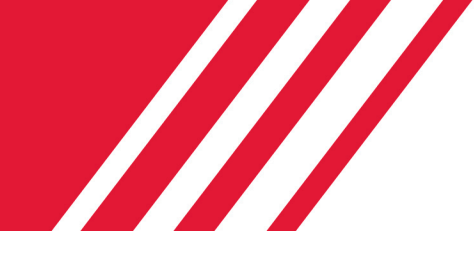

# SCHRADER TECH450 Інструмент системи контролю тиску в шинах Керівництво користувача

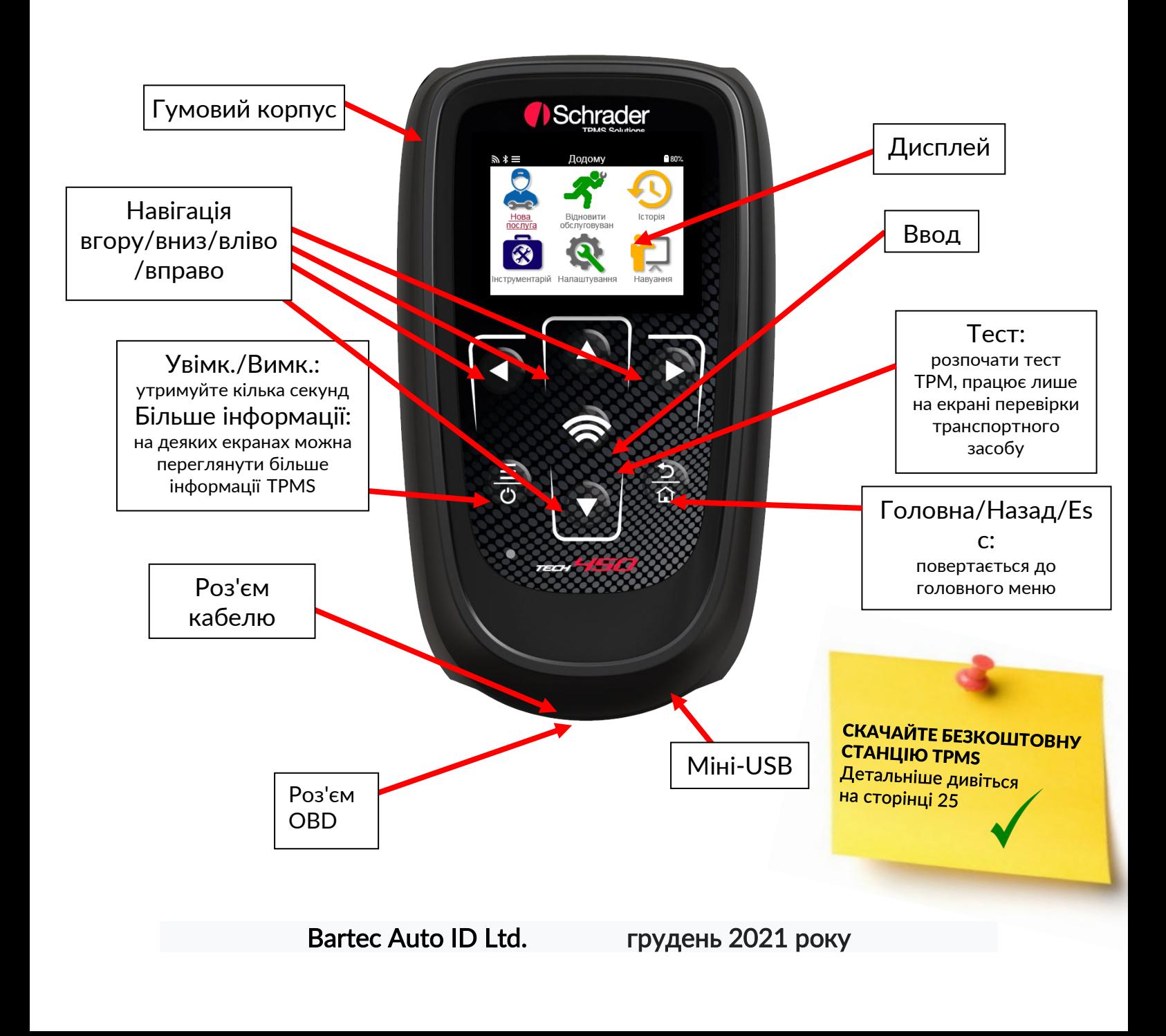

### ПЕРЕДМОВА

<span id="page-1-0"></span>Дякуємо вам за вибір TECH450. Це керівництво допоможе вам ввести інструмент в експлуатацію і пояснить, як максимально використати всі його чудові можливості.

#### БУДЬ ЛАСКА, ПЕРЕВІРТЕ, ЧИ ВАШ ПРИЛАД ПОВНІСТЮ ЗАРЯДЖЕНИМ ПЕРЕД ПЕРШИМ ВИКОРИСТАННЯМ ТА ПЕРЕД РЕЄСТРАЦІЄЮ.

Якщо вам потрібна додаткова допомога, будь ласка, відвідайте сторінки підтримки на нашому сайті www.bartecautoid.com.

## **3MICT**

<span id="page-2-0"></span>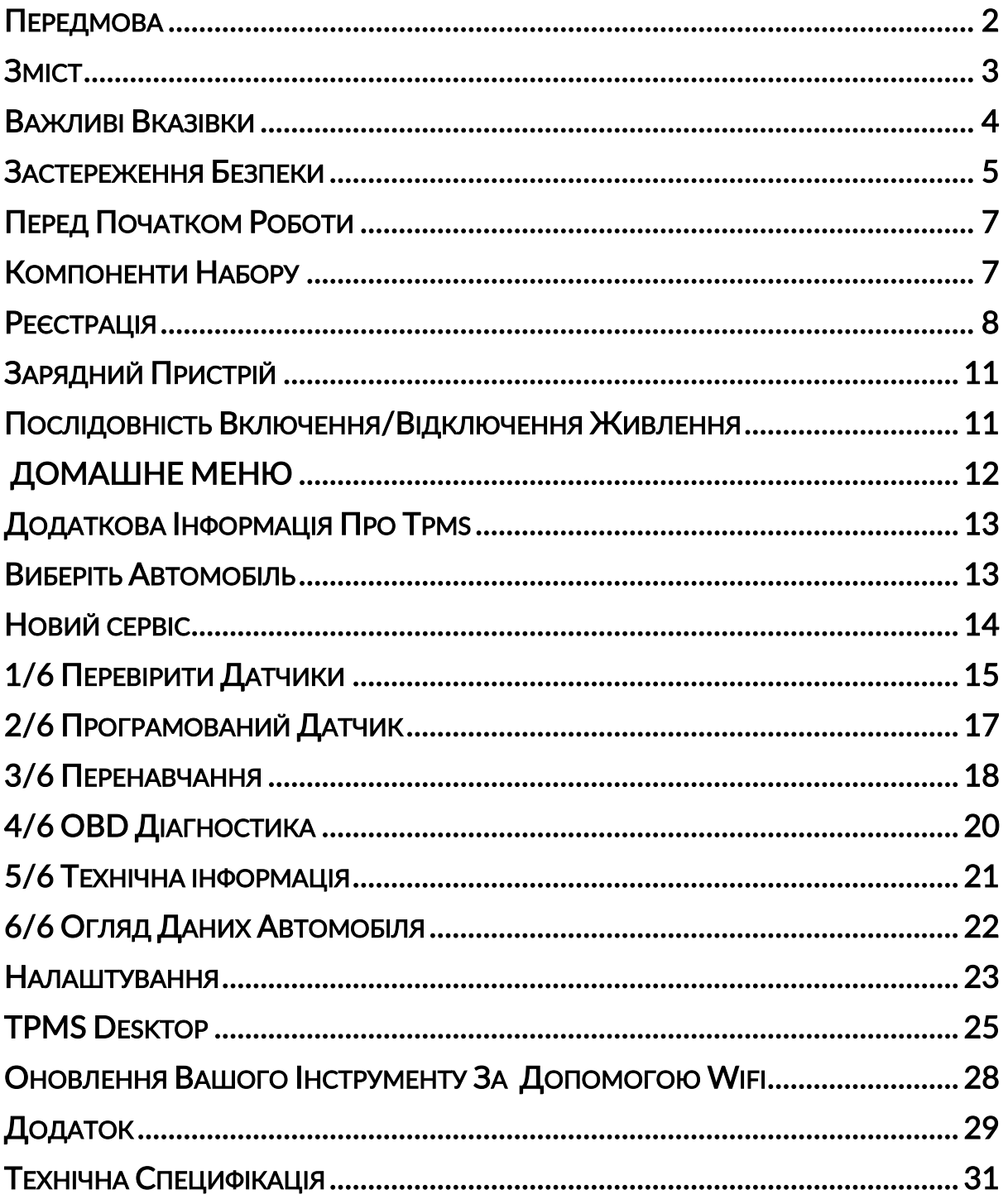

## ВАЖЛИВІ ВКАЗІВКИ

### <span id="page-3-0"></span>ПРИМІТКИ ЩОДО БЕЗПЕКИ

Для вашої безпеки слід дотримуватися всіх повідомлень про небезпеку, попередження, важливість та приміток. Ці повідомлення щодо безпеки наведені у наступній формі

НЕБЕЗПЕКА: Означає, що ви можете ризикувати можливою загибеллю.

 ПОПЕРЕДЖЕННЯ: Означає, що ви можете ризикувати можливими тілесними ушкодженнями.

ПОПЕРЕДЖЕННЯ. Означає, що ви ризикуєте пошкодити транспортний засіб або пристрій.

Ці повідомлення про безпеку охоплюють ситуації, про які відомо компанії Bartec. Bartec не може знати, оцінити і проконсультувати вас щодо всіх можливих небезпек. Ви повинні бути впевнені, що будь-які умови або процедури обслуговування не загрожують вашій особистій безпеці.

### АВТОРСЬКЕ ПРАВО

Жодна частина цього видання не може бути відтворена, збережена у пошуковій системі або передана у будь-якій формі та будь-якими засобами, електронними, механічними, копіюванням, текстовим або іншим чином, без попередньої письмової згоди компанії Bartec.

### ВІДМОВА ВІД ВІДПОВІДАЛЬНОСТІ

Вся інформація, ілюстрації та технічні характеристики, що містяться в цьому посібнику з експлуатації, засновані на останній інформації, доступій на момент публікації. Залишається право вносити зміни у будь-який час без зобов'язання повідомляти будьякій особі або організації про такі зміни. Крім того, Bartec не несе відповідальності за помилки, пов'язані з наданням, виконанням або використанням даного матеріалу.

### ЗАСТЕРЕЖЕННЯ БЕЗПЕКИ

<span id="page-4-0"></span>Уважно прочитайте інструкції за установкою, експлуатацією та технічному обслуговуванню в керівництві оператора.

Не дозволяйте некваліфікованим особам використовувати дане обладнання. Це допоможе запобігти нещасних випадків і матеріальних збитків.

Робоче місце повинно бути сухим, достатньо освітленим і добре провітрюваним.

Не забувайте, що вдихання чадного газу (без запаху) може бути дуже небезпечним і навіть смертельним.

### ПРИ РОБОТІ НА АВТОМОБІЛІ:

- Носіть відповідний одяг і дійте так, щоб запобігти нещасним випадкам на виробництві.
- Перед початком роботи переконайтеся, що перемикач передач знаходиться в нейтральному положенні (або в положенні PARK (P), якщо коробка передач автоматична), поставте автомобіль на ручне гальмо і переконайтеся, що колеса повністю заблоковані.
- Не паліть і не користуйтеся відкритим вогнем при роботі на автомобілі.
- Одягайте захисні окуляри, щоб захистити очі від бруду, пилу або метален стружки.

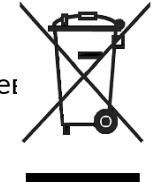

### УТИЛІЗАЦІЯ ОБЛАДНАННЯ

- Не викидайте обладнання як різні тверді відходи, а організуйте його окремий збір.
- Повторне використання або правильна переробка електронного обладнання (EEE) важливі для захисту навколишнього середовища і здоров'я людей.
- Відповідно до європейської директиви WEEE 2012/16/EU для відходів електричного та електронного обладнання існують спеціальні пункти утилізації.
- Державні органи управління і виробники електричного та електронного устаткування беруть участь у сприянні повторному використанню і відновленню відпрацьованого електричного та електронного обладнання за допомогою збору та використання відповідних механізмів планування.
- Несанкціонована утилізація відпрацьованого електричного та електронного устаткування переслідується за законом і тягне за собою відповідні покара

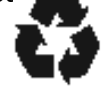

### УТИЛІЗАЦІЯ АКУМУЛЯТОРІВ

• TECH450 містить літій-полімерну акумуляторну батарею, яка недоступна для користувача.

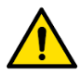

#### ПОПЕРЕДЖЕННЯ:

- Небезпека вибуху в разі заміни батареї невідповідного типу
- Батареї повинні бути перероблені або утилізовані належним чином. Не викидайте елементи живлення в процесі звичайного вивезення сміття.
- Не кидайте батареї у відкритий вогонь

### TECH450 Керівництво користувача грудень 2021 року ПРАВИЛЬНЕ ВИКОРИСТАННЯ ОБЛАДНАННЯ

- Не піддавайте інструмент впливу надмірної вологи.
- Не використовуйте інструмент поблизу джерел тепла або забруднюючих викидів (печі, кухонні плити і т.д.).
- Не кидайте інструмент.
- Не допускайте контакту інструменту з водою або іншими рідинами.
- Не відкривайте інструмент і не намагайтеся виконувати операції з технічного обслуговування або ремонту будь-яких внутрішніх деталей.
- Ми рекомендуємо зберігти упаковку і використовувати її повторно, якщо інструмент буде переміщений на інше місце.
- Не наклеюйте металеві наклейки на задню частину інструменту, бо це може призвести до нагрівання під час зарядки та можливого займання.

### ПРИ ВИКОРИСТАННІ ОБЛАДНАННЯ ПАМ'ЯТАЙТЕ:

• Не піддавайте інструмент магнітним або електричним перешкодам.

### ПРИЙОМ, ТЕХНІЧНЕ ОБСЛУГОВУВАННЯ ТА ГАРАНТІЯ:

Огляньте інструмент при доставці. Гарантія не поширюється на пошкодження, отримані під час транспортування. Bartec не несе відповідальності за матеріальний або тілесний збиток, що виник в результаті неналежного використання виробу, недотримання правил догляду за ним або неправильні умови зберігання.

Bartec проводить навчання для клієнтів, які бажають отримати знання, необхідні для правильного використання своєї продукції.

Тільки персонал, уповноважений компанією Bartec, має право проводити будь-який необхідний ремонт. Даний інструмент має гарантію від будь-якого виробничого браку протягом 12 місяців з дати виставлення рахунку (запчастини і робота) лише за умови правильної експлуатації виробу. Серійний номер повинен залишатися читаним, а доказ покупки повинно бути збережено для пред'явлення на вимогу.

#### Bartec Auto ID Ltd

Блок 9 Бізнес-парк Редбрук Уїлторп-роуд Барнслі S75 1JN +44 (0) 1226 770581

## ПЕРЕД ПОЧАТКОМ РОБОТИ

#### <span id="page-6-0"></span>1. Зарядка

УВАГА: Для зарядки даного інструменту використовуйте тільки блок живлення або USBкабель, що входить в комплект інструмента TECH450. Використання недозволених джерел живлення може привести до його пошкодження і втрати гарантії на інструмент.

#### 2. Реєстрація

Bartec TECH450 може бути зареєстрований через програмне забезпечення TPMS Desktop, розташоване на сайті www.tpmsdesktop.eu. Це дозволяє користувачеві оновити прилад до останньої версії програмного забезпечення тим способом, який він вважає за кращий.

#### 3. Оновлення

Після реєстрації інструменту через TPMS Desktop перевірте рівень завантаженого програмного забезпечення на відповідність рівню, доступному в Інтернеті, і при необхідності оновіть інструмент. Рекомендується оновлення через TPMS Desktop.

#### 4. Відключення від ПК

УВАГА: Перед відключенням приладу від ПК, будь ласка, переконайтеся, що спочатку виконали безпечне вилучення обладнання, знайшовши значок безпечного видалення пристрою в нижньому правому куті екрана ПК. Це допоможе запобігти пошкодженню даних на інструменті.

## КОМПОНЕНТИ НАБОРУ

<span id="page-6-1"></span>Комплект TECH450 в ящику для інструментів включає в себе:

- Інструмент для активації системи TPMS TECH450
- Роз'єм OBD
- Підставка для зарядки Qi
- USB-кабель
- Чохол для інструменту

#### Визначення компонентів та особливостей набору

Інструмент TECH450 працює від акумулятора і генерує низкочастотное магнітне поле для активації датчиків шин. Він приймає радіосигнали УВЧ від датчиків шин, як правило, на частоті 434 МГц.

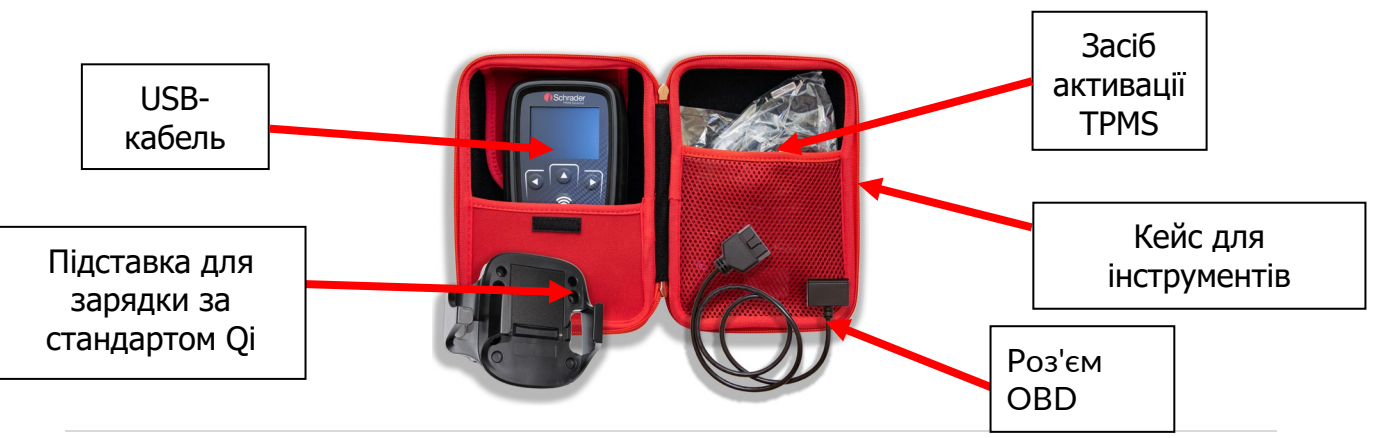

### РЕЄСТРАЦІЯ

<span id="page-7-0"></span>Автоматична реєстрація відбувається при першому включенні інструменту. Реєстрація дозволяє отримувати повідомлення про оновлення програмного забезпечення і завантажувати файли оновлень на інструмент. Після створення облікового запису в TPMS Desktop інструмент буде зареєстрований в цей обліковий запис, і будуть завантажені останні доступні оновлення.

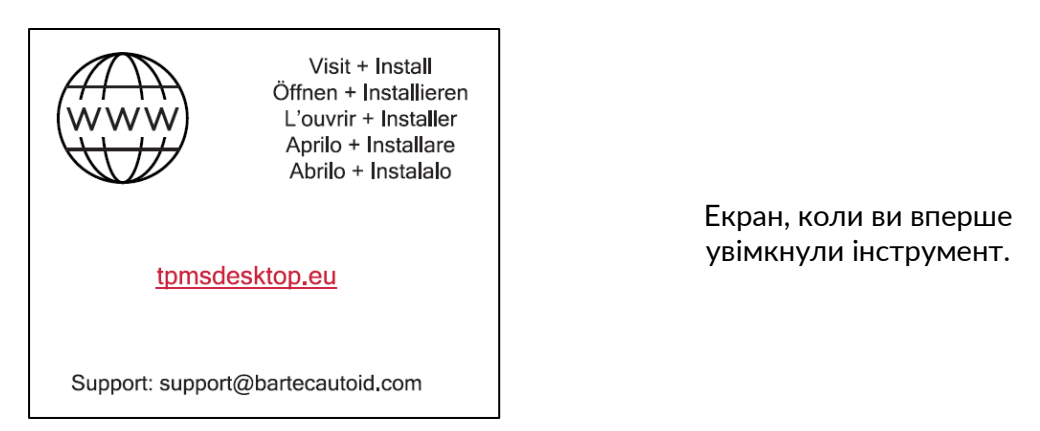

Для реєстрації інструменту перейдіть на робочий стіл Bartec TPMS Desktop за адресою tpmsdesktop.eu на своєму ПК.

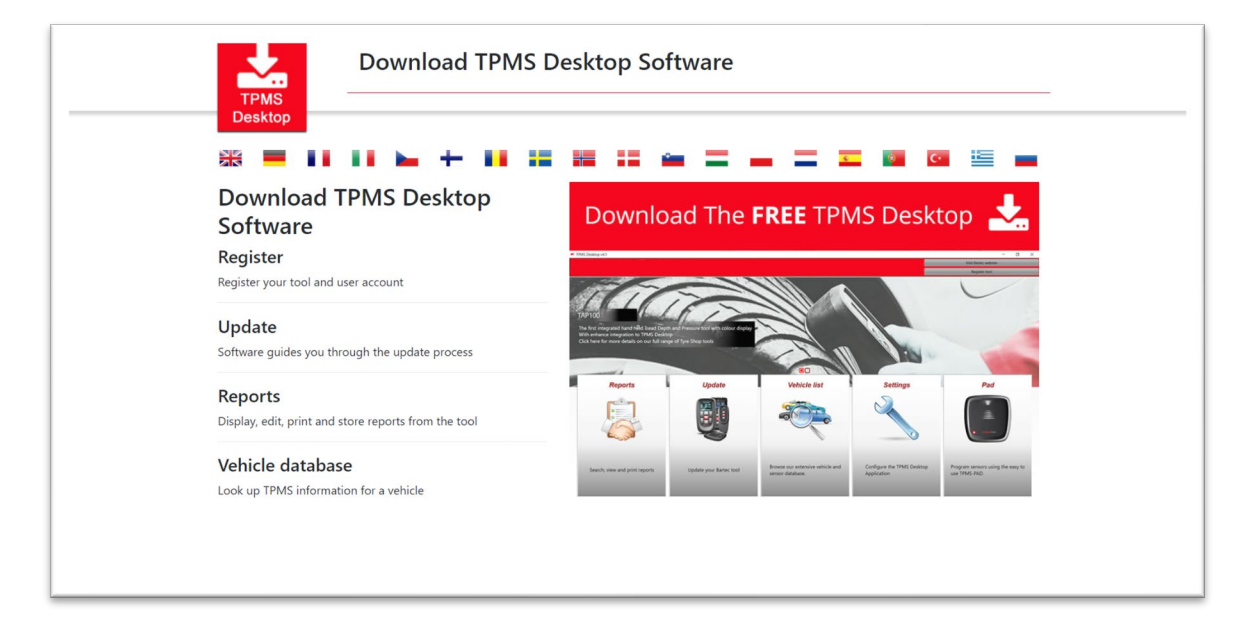

Завантажте програму TPMS Desktop, а потім встановіть її за допомогою setup.exe. Після першого завантаження TPMS Desktop перед користувачем відкриється наступне:

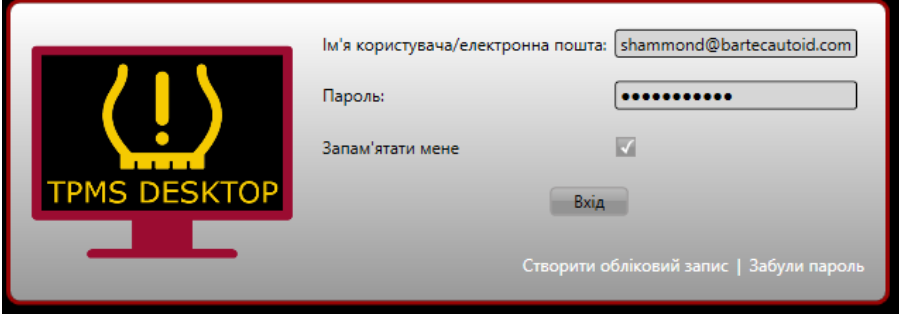

#### 8 | Сторінка

Виберіть Register (Зареєструватися), щоб створити новий обліковий запис. З'явиться наступний екран:

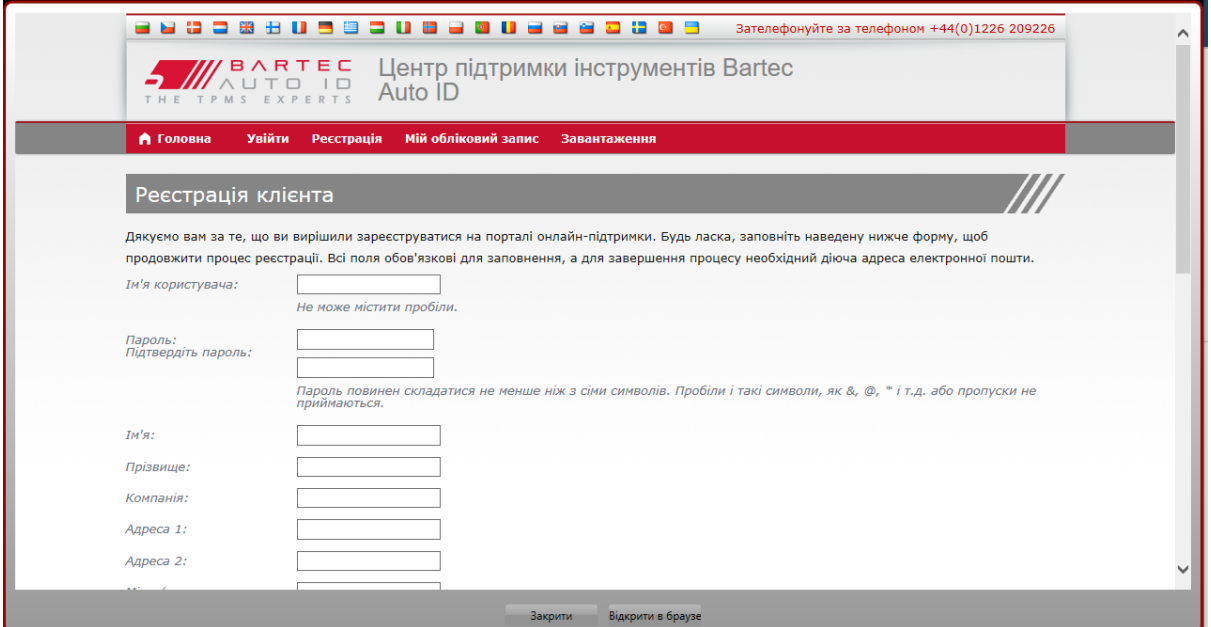

Важливо заповнити всі поля повністю і точно. Ця інформація допоможе Bartec підтримувати контакт з вами щодо оновлень та іншої важливої інформації про TPMS. Вигадайте ім'я користувача (без пробілу) і пароль.

Якщо дані прийняті, з'явиться наступне повідомлення:

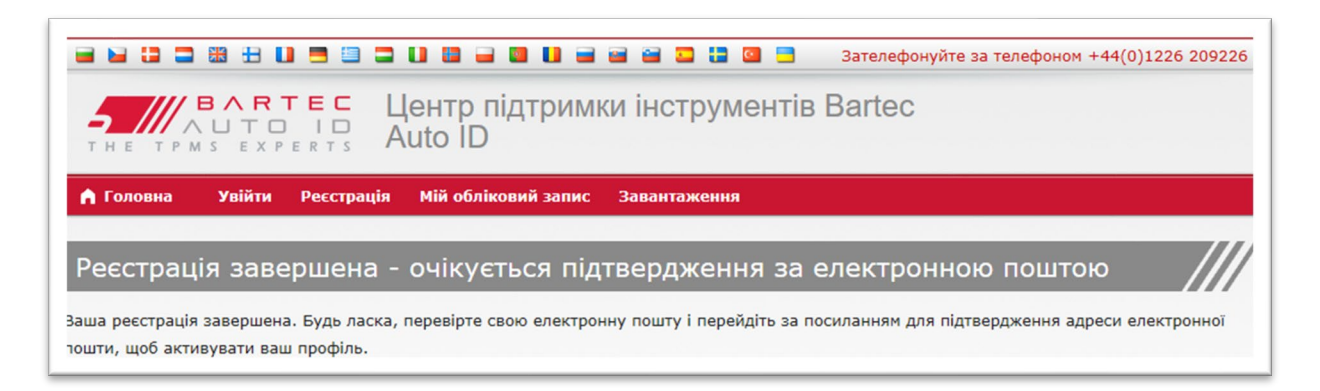

#### Наступний електронний лист повинен надійти протягом декількох хвилин:

Дякуємо вам за реєстрацію на сайті https://tools.bartecautoid.com. Будь ласка, збережіть сайт в закладках для подальшого використання. Ваше ім'я користувача: Sam Будь ласка, натисніть на наступне посилання, щоб підтвердити свою адресу електронної пошти і активувати обліковий запис: Підтвердження облікового запису Якщо вам потрібна технічна допомога, будь ласка, напишіть нам за адресою support@bartecautoid.com. 3 повагою.. Центр підтримки Bartec Auto ID Tool При натисканні кнопки Підтвердити обліковий запис користувач перейде на веб-сайт, а

на наступній сторінці буде показано, що реєстрація пройшла успішно. Поверніться на робочий стіл TPMS для входу у систему.

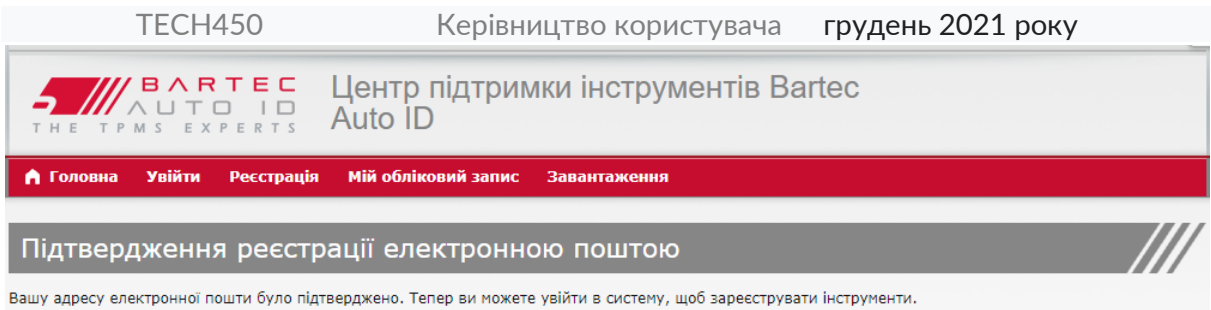

Ви можете увійти в систему на цій сторінці.

Після входу у систему відображається головний екран робочого столу TPMS.

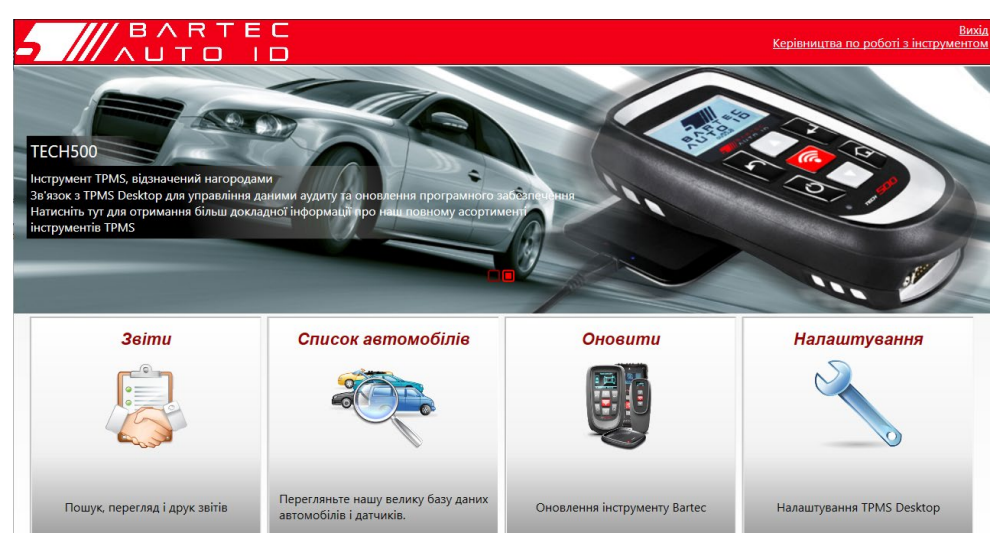

Підключіть TECH450 до комп'ютера. TPMS Desktop автоматично зареєструє інструмент і відобразить: «інструмент успішно зареєстрований». Потім TPMS Desktop перевірить наявність оновлень, які можна застосувати до інструмента. Крім того, користувач може перейти до розділу Оновлення.

Після реєстрації користувач побачить список інструментів, а також інформацію про те, чи оновлений інструмент:

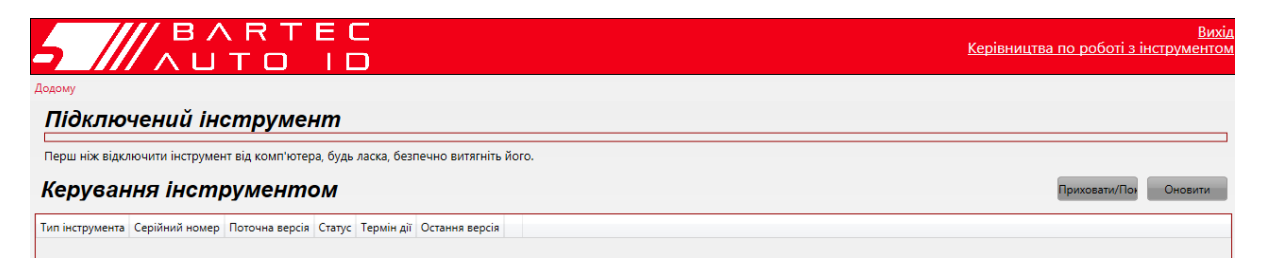

Рекомендується оновити TECH450 і підтримувати його в актуальному стані за допомогою TPMS Desktop.

## ЗАРЯДНИЙ ПРИСТРІЙ

<span id="page-10-0"></span>TECH450 поставляється з зарядженим акумулятором. Перед першим використанням рекомендується зарядити інструмент за 2+ години. Для оптимальної роботи завжди тримайте його досить зарядженим.

TECH450 повідомить користувача про низький заряд батареї, при цьому значок батареї змінить колір з білого на червоний. Коли в акумуляторі залишається недостатня кількість енергії, TECH450 збереже всі дані TPM, а потім вимкнеться.

## <span id="page-10-1"></span>ПОСЛІДОВНІСТЬ ВКЛЮЧЕННЯ/ВІДКЛЮЧЕННЯ ЖИВЛЕННЯ

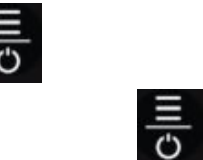

Автоматичне вимикання відбувається після 10 хвилин бездіяльності. Цей параметр можна змінити в меню Settings (Налаштування).

Прилад автоматично вмикається, коли використовується зарядний пристрій або порт USB – автоматичне вимикання не працює. Інструмент не може працювати, якщо він увімкнений у розетку.

## ДОМАШНЕ МЕНЮ

<span id="page-11-0"></span>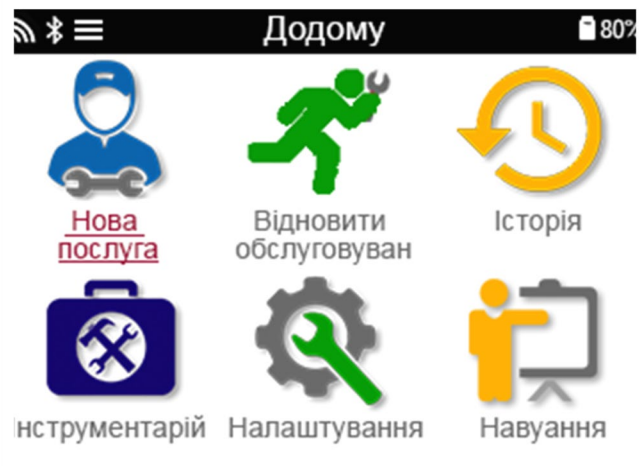

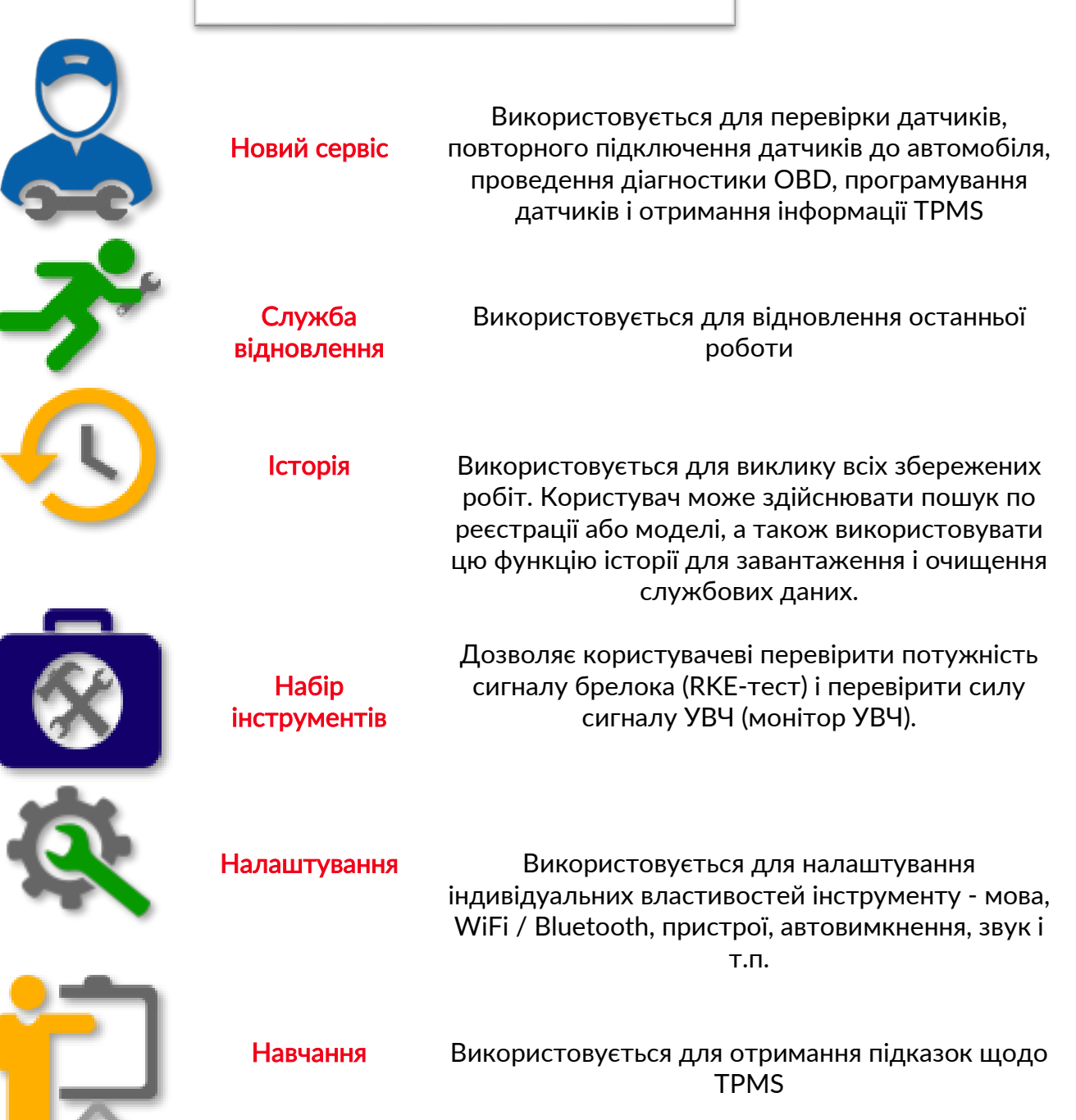

<span id="page-12-0"></span>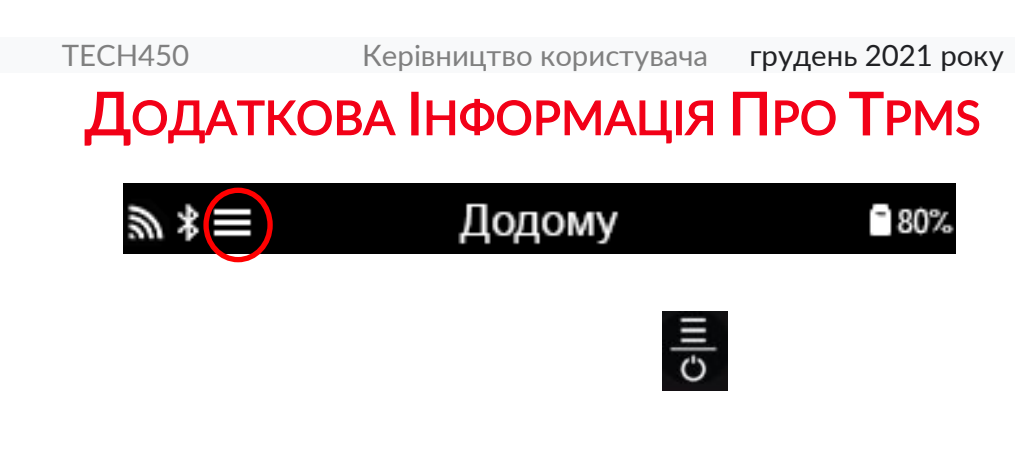

## ВИБЕРІТЬ АВТОМОБІЛЬ

<span id="page-12-1"></span>При запуску нового сервісу користувачу буде запропоновано вибрати автомобіль, що вимагає обслуговування TPMS. Перейдіть, щоб вибрати потрібного виробника, модель і рік випуску, щоб побачити всі доступні функції обслуговування.

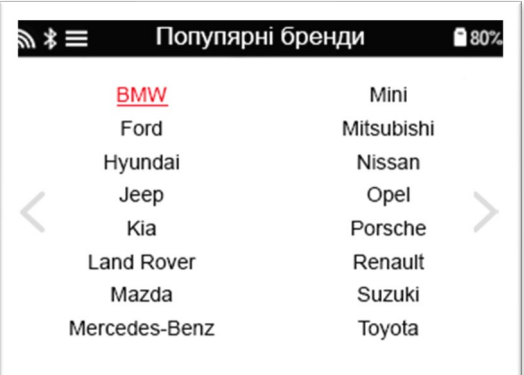

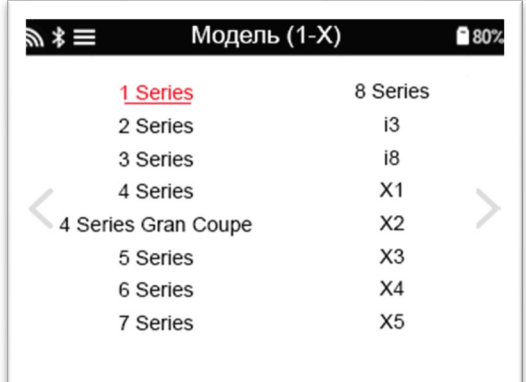

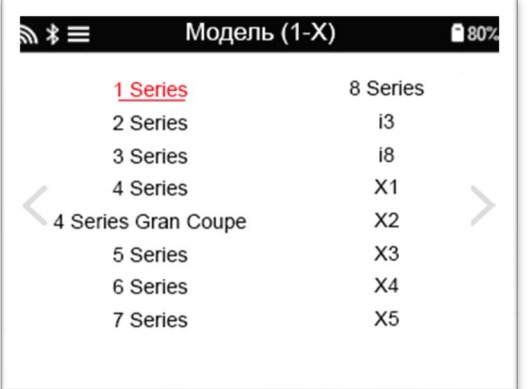

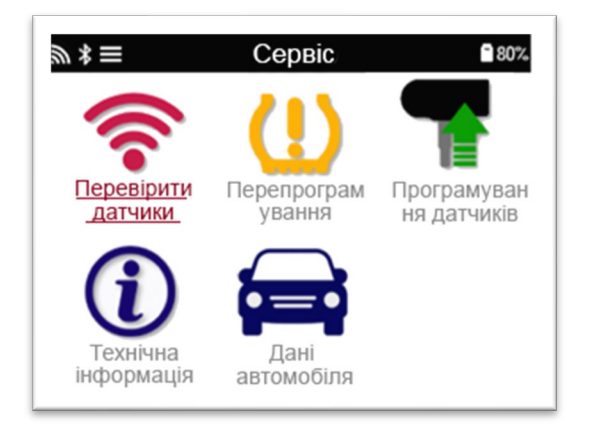

## НОВИЙ СЕРВІС

<span id="page-13-0"></span>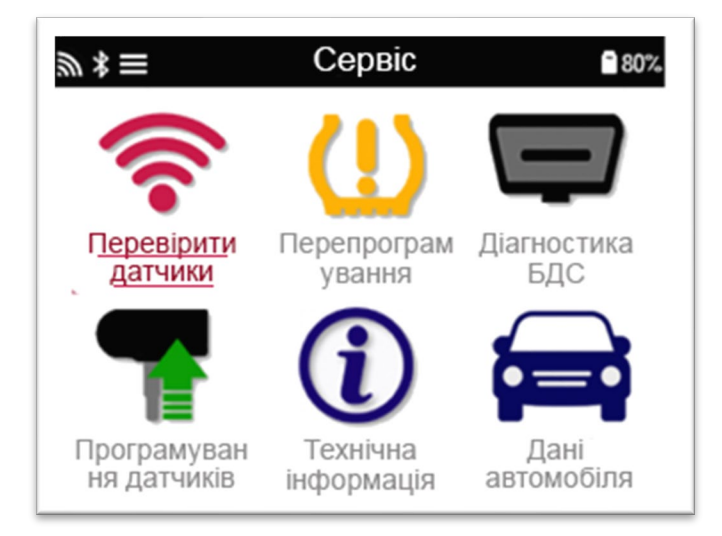

Перевірити датчики При цьому використовується швидкий і простий у виконанні процес, який дозволяє користувачеві зчитувати показники датчиків, обробляти дані, зчитувати стан батареї і ідентифікатори.

Перевчитися Доступні всі процедури перенавчання

OBD-діагностика Використовується для діагностики проблем із транспортним засобом, отримання ідентифікаторів датчика та зчитування VIN транспортного засобу

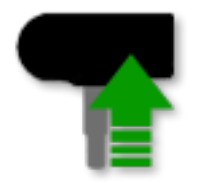

Датчик програми

Створити Копіювання/клонування ID (одиночний) Копія/клонування ID (набір) Копіювання з використанням збережених даних Ввести код вручну Мультипрограмування Ідентифікація універсального датчика

Технічна інформація Детальна інформація про датчики та сервісні комплекти

Дані транспортного засобу

Дозволяє користувачеві переглянути службові дані, отримані за допомогою TECH450

## 1/6 ПЕРЕВІРИТИ ДАТЧИКИ

<span id="page-14-0"></span>Використовуйте цю функцію для перевірки встановлених датчиків, перш ніж приступати до подальших дій.

Щоб перевірити стан датчиків TPMS на автомобілі, виберіть Перевірити датчики на екрані обслуговування. Повинен відобразитися екран, аналогічний наведеному нижче:

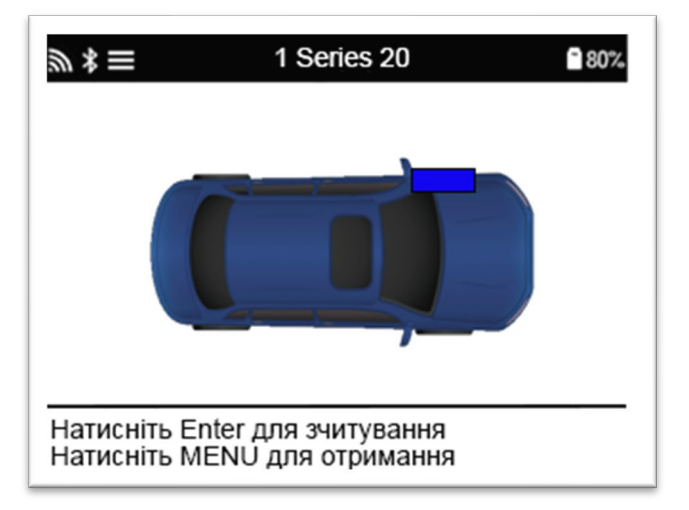

За допомогою клавіш зі стрілками виберіть датчик, показання якого вам потрібні.

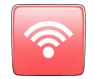

#### Датчики з активацією LF

Для перевірки датчика необхідно помістити інструмент поруч зі штоком клапана і натиснути кнопку Тест.

#### Позиціонування інструменту

НЕ торкайтеся металевого обода. Інструмент повинен бути спрямований через гуму на датчик.

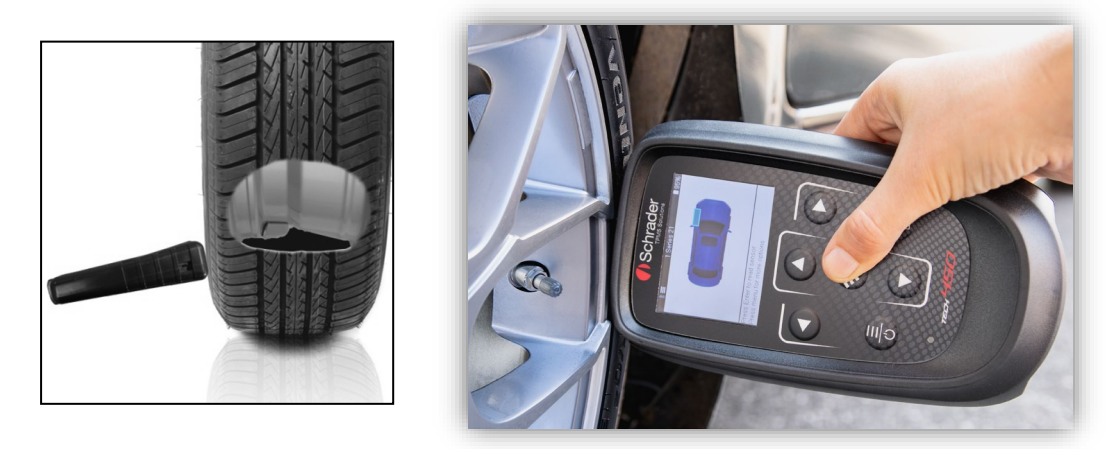

(Примітка: з датчиками Ford Banded інструмент слід тримати на 180°/протилежно по відношенню до положення штока)

#### Датчики без активації LF (деякі датчики Beru до 2009 року)

Якщо інструмент вимагає швидкого здування шини (близько 10psi або 0,5bar), то спустіть шину і поставте інструмент поруч зі штоком, натискаючи клавішу тестування.

Під час тестування екран підтверджує тип тестованого датчика і відображає індикатор виконання.

Датчики різних марок реагують з різною швидкістю/часовими інтервалами.

### МОЖЛИВІ СЦЕНАРІЇ ЧИТАННЯ

Зверніть увагу, що якщо несправний датчик замінено, потрібно буде дотримуватися певного методу перенавчання, як це пояснюється далі в цьому посібнику.

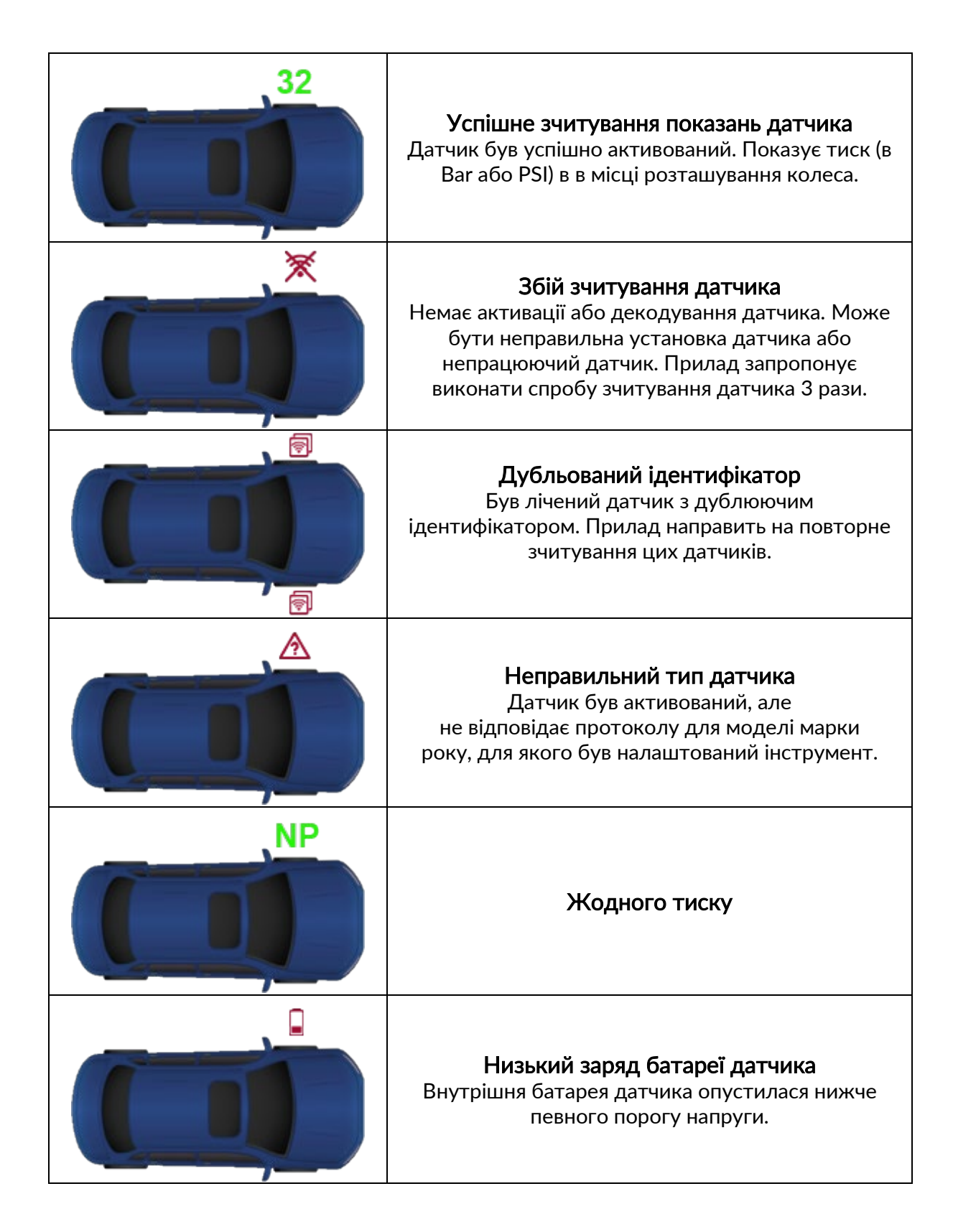

## 2/6 ПРОГРАМОВАНИЙ ДАТЧИК

<span id="page-16-0"></span>Програмовані датчики в сервісному меню дозволяють програмувати запасні датчики заміни, такі як HUF IntelliSens, Alcar Sensors, Alligator sens.it або Schrader EZ-сенсор. Навіть коли вони вже встановлені на колесі або запрограмовані на інший транспортний засіб.

Користувач може вибрати з датчиків, які відповідають попередньо обраному MMY.

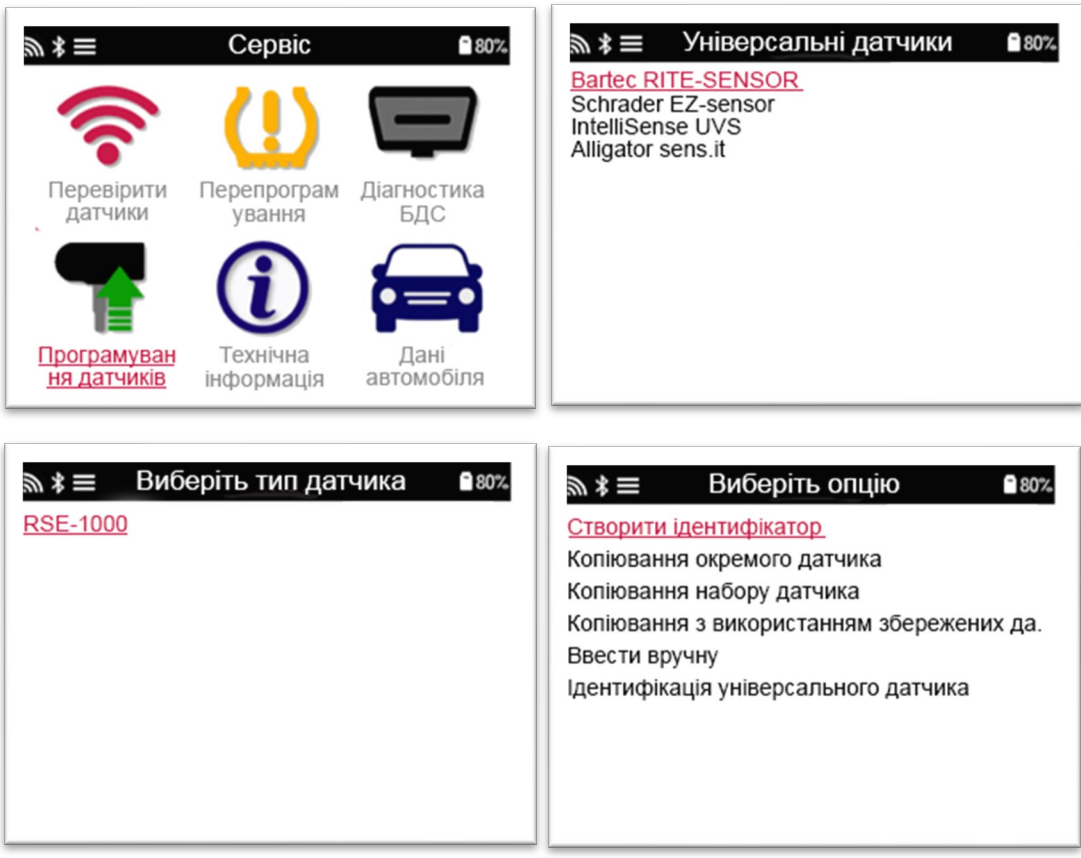

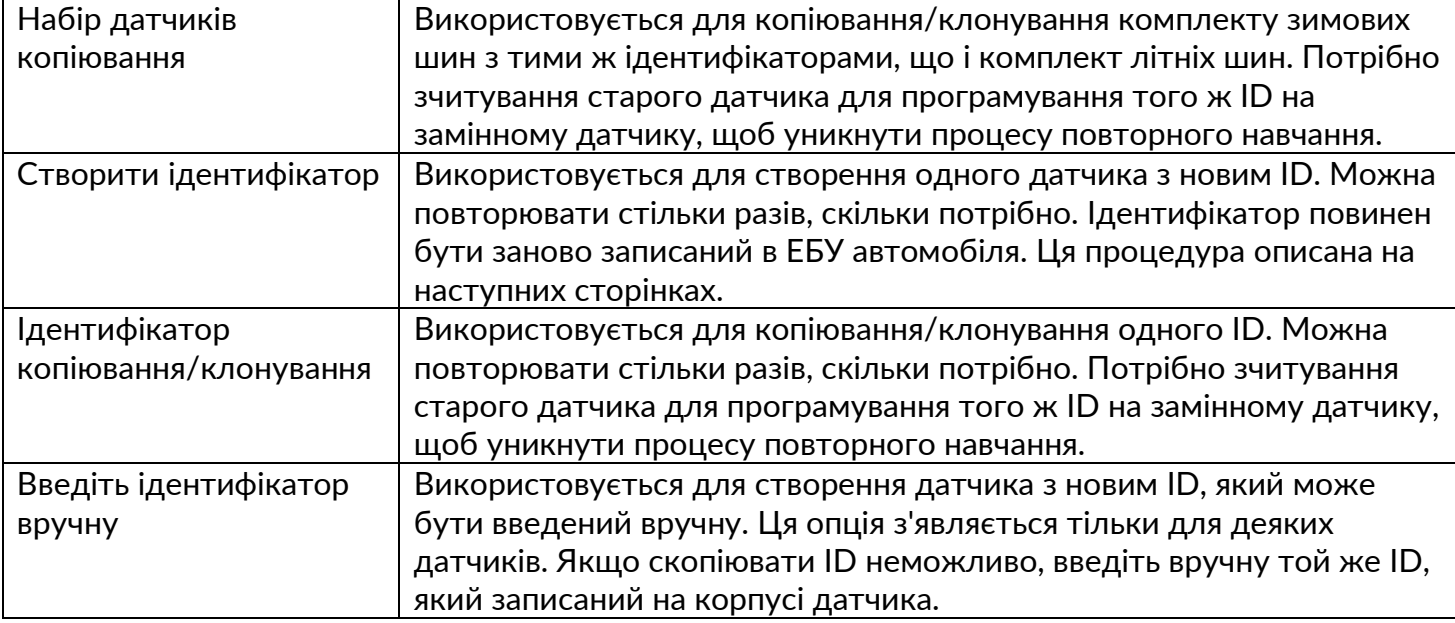

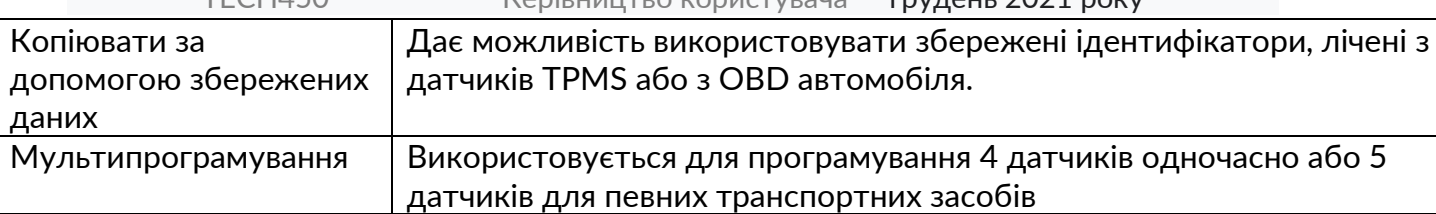

Поточний список покриття доступний на сайті www.bartecautoid.com.

Користувач має можливість або створити, або скопіювати ідентифікатор. Примітка: Перед копіюванням датчики повинні бути лічені. Для датчиків, які можуть бути запрограмовані за допомогою інструменту, можуть бути дещо інші процедури і час.

Рекомендоване положення датчика для програмування:

<span id="page-17-0"></span>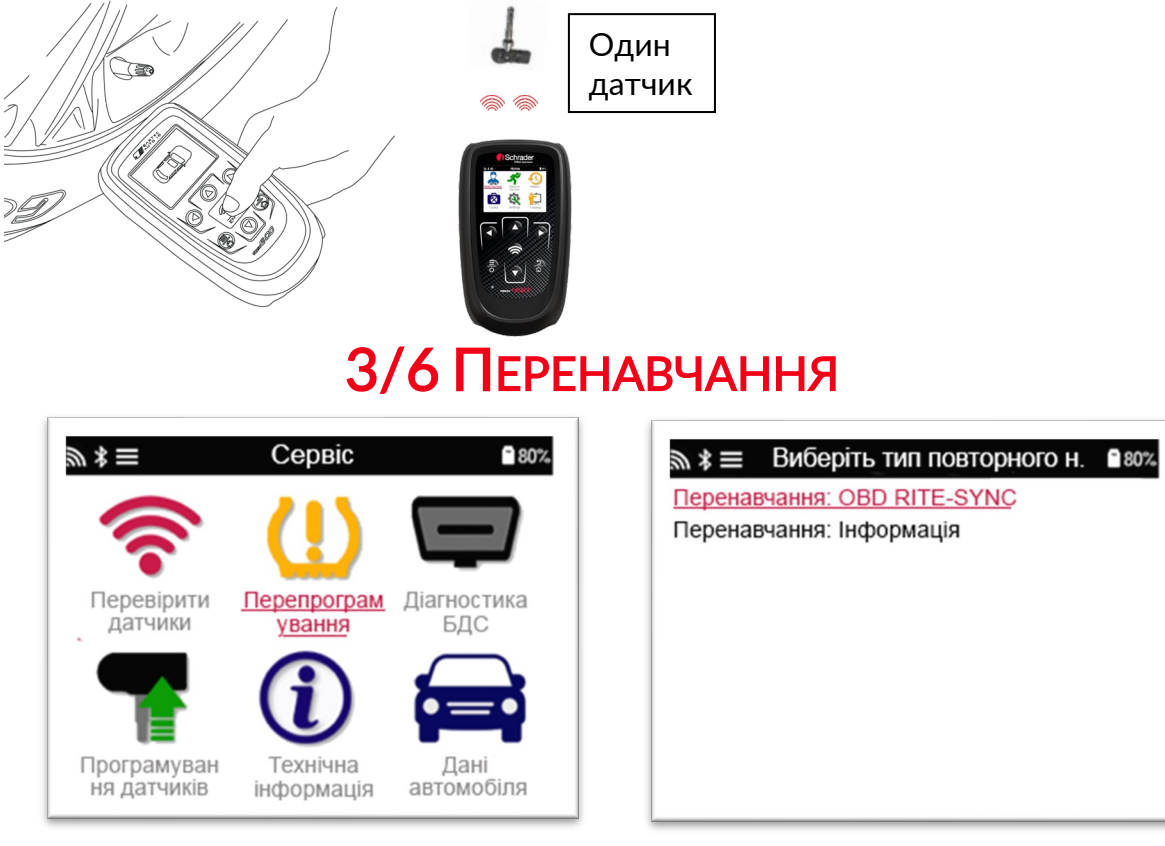

Щоб дізнатися, який тип повторного включення доступний для автомобіля, просто увімкніть інструмент і виберіть Relearn (Перенавчання). Або зверніться до поточного списку покриття на сайті www.bartecautoid.com> Завантаження.

#### Стаціонарні попередження:

Стаціонарні попередження використовують бортову систему TPMS автомобіля для прослуховування передач від датчиків, поки автомобіль знаходиться в режимі навчання.

Як тільки автомобіль перейде в режим навчання, використовуйте інструмент для активації датчиків. Автомобіль прослухає ідентифікатори датчиків і вивчить їх.

#### Активні (драйвові) перезавантаження:

Деякі автомобілі можна перевстановити, проїхавши на автомобілі. Зверніться до процедури повторного навчання на екрані для отримання докладної інформації про те, як далеко/довго потрібно їхати. Повторне навчання ідентифікаторів датчиків може зайняти до 20 хвилин.

#### Перенавчання через OBD:

Підключення через OBD дозволяє TECH450 безпосередньо програмувати електронний блок автомобіля з ідентифікаторами датчиків.

Зверніть увагу, що не всі автомобілі підтримують режими зв'язку з автомобілем. Підключення OBD можливо, коли всі датчики успішно лічені та відобразиться напис Всі сенсори в порядку.

Будь ласка, використовуйте меню Технічна інформація і виберіть Перегляд інформації про автомобіль, щоб знайти місце розташування OBD.

#### Інформація про повторне навчання:

Тут міститься додаткова інформація про повторне навчання для обраного автомобіля, яка може допомогти вам при виникненні проблем. Наприклад, для деяких автомобілів Toyota і Lexus, які використовують комплект літніх і зимових шин.

Вибравши метод Перенавчання, дотримуйтесь інструкцій, наданих інструментом для перенавчання Датчиків.

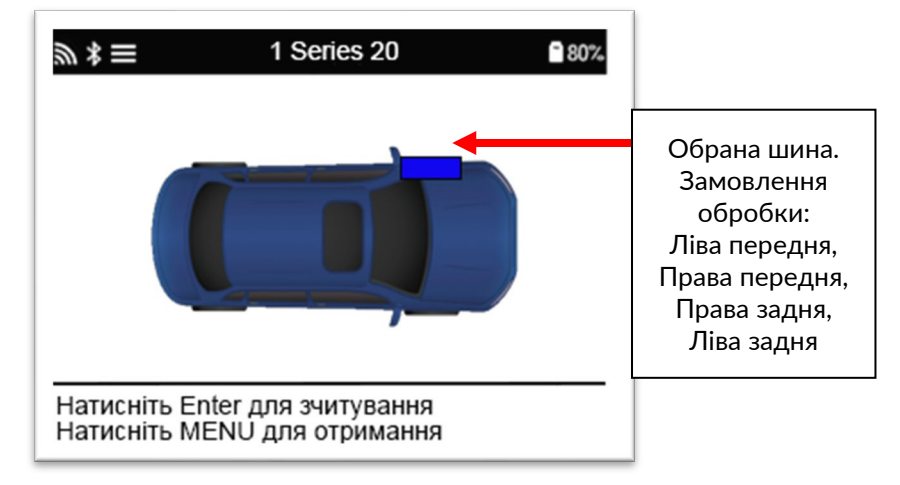

Окрім тиску та температури, ми також відображаємо режим датчика. У деяких випадках режим не можна змінити і це не важливо, але в деяких випадках його потрібно буде змінити, щоб перенавчання працювало.

Наприклад, якщо датчики транспортного засобу показують Паркувати або Їхати, вони вже перебувають у правильному режимі. В іншому випадку скористайтеся командою Зміна режиму в меню швидкого доступу. Якщо датчики відображаються як режим доставки, вимкнення або тестування, переведіть їх у режим паркування, використовуючи команду Зміна режиму в меню швидкого доступу

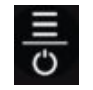

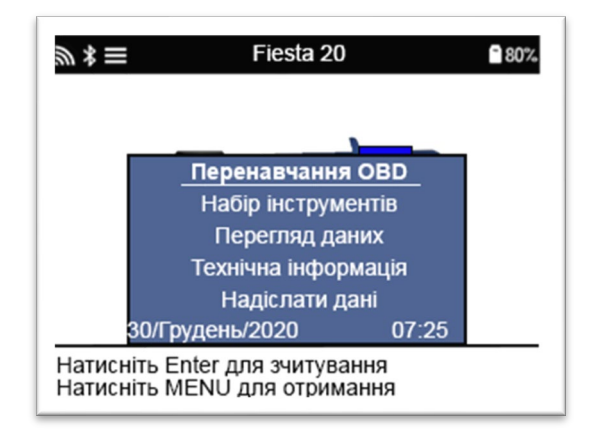

Спеціальні поради щодо обслуговування моделей Toyota:

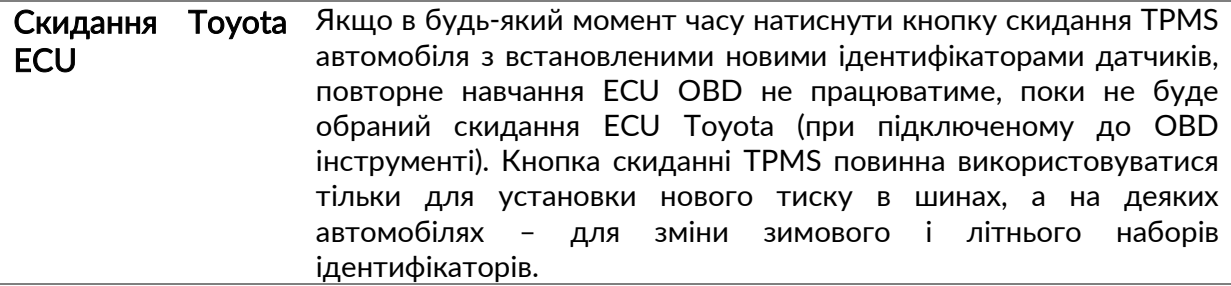

Спеціальна порада щодо моделей Kia та Hyundai:

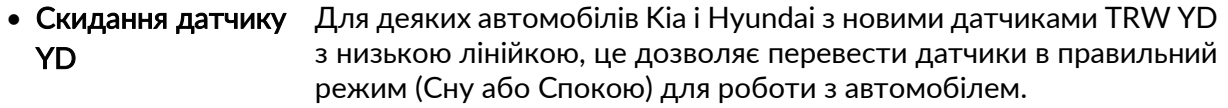

<span id="page-19-0"></span>Ці конкретні поради щодо обслуговування відображатимуться лише у випадках, якщо це стосується попередньо вибраної комбінації марок, моделей та років.

## 4/6 OBD ДІАГНОСТИКА

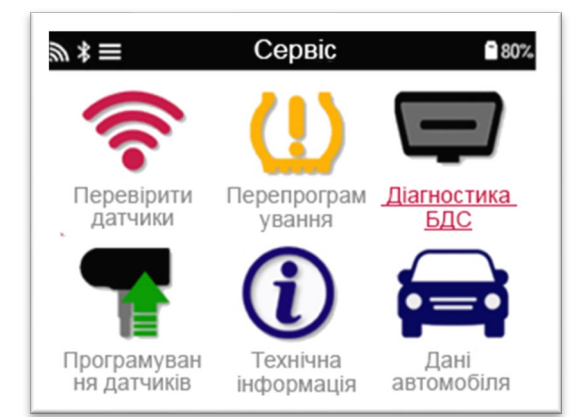

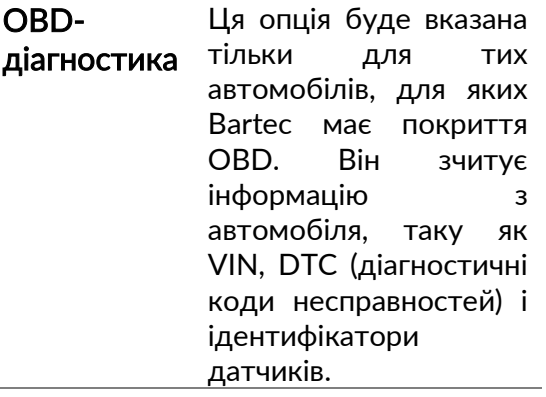

## 5/6 ТЕХНІЧНА ІНФОРМАЦІЯ

<span id="page-20-0"></span>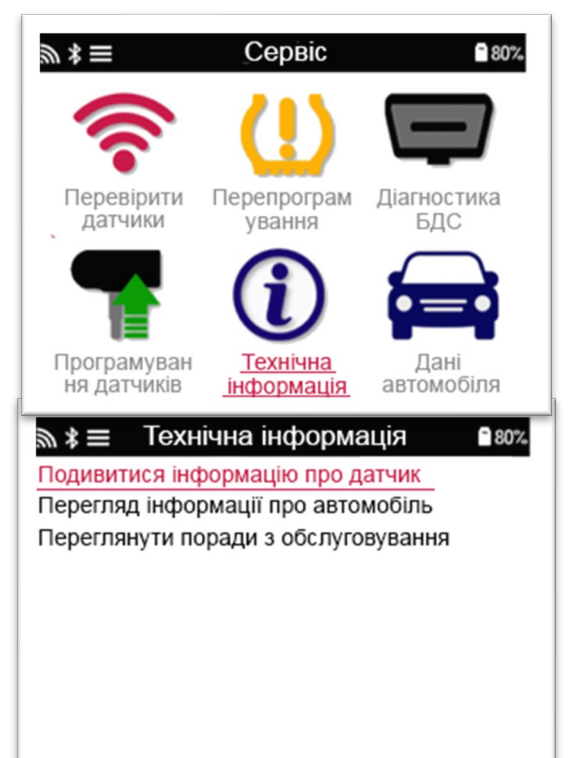

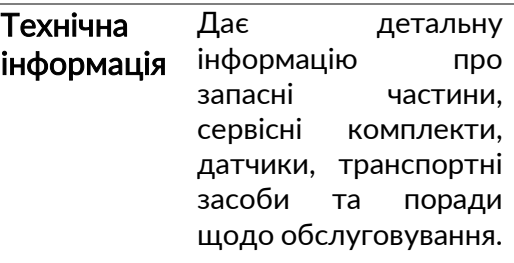

#### Інформація про датчик **280%** 岁 ≉ ≡ Подивитися запасні частини Перегляд комплектів для обслуговування

Перегляд характеристик датчиків

Датчики не потрібно читати, щоб отримати доступ до наступної інформації.

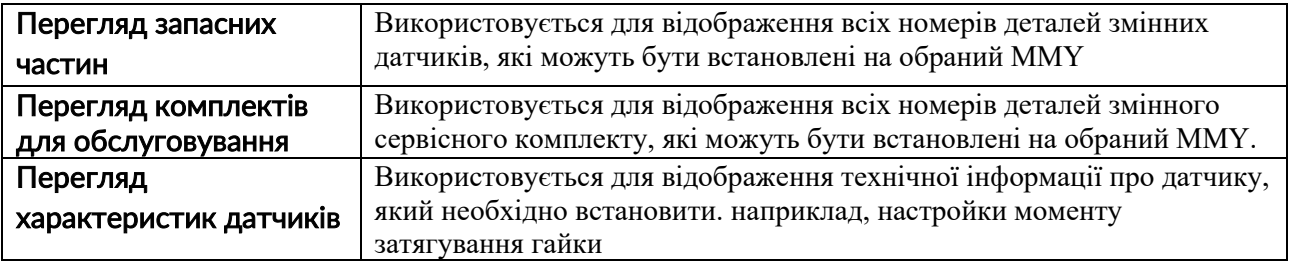

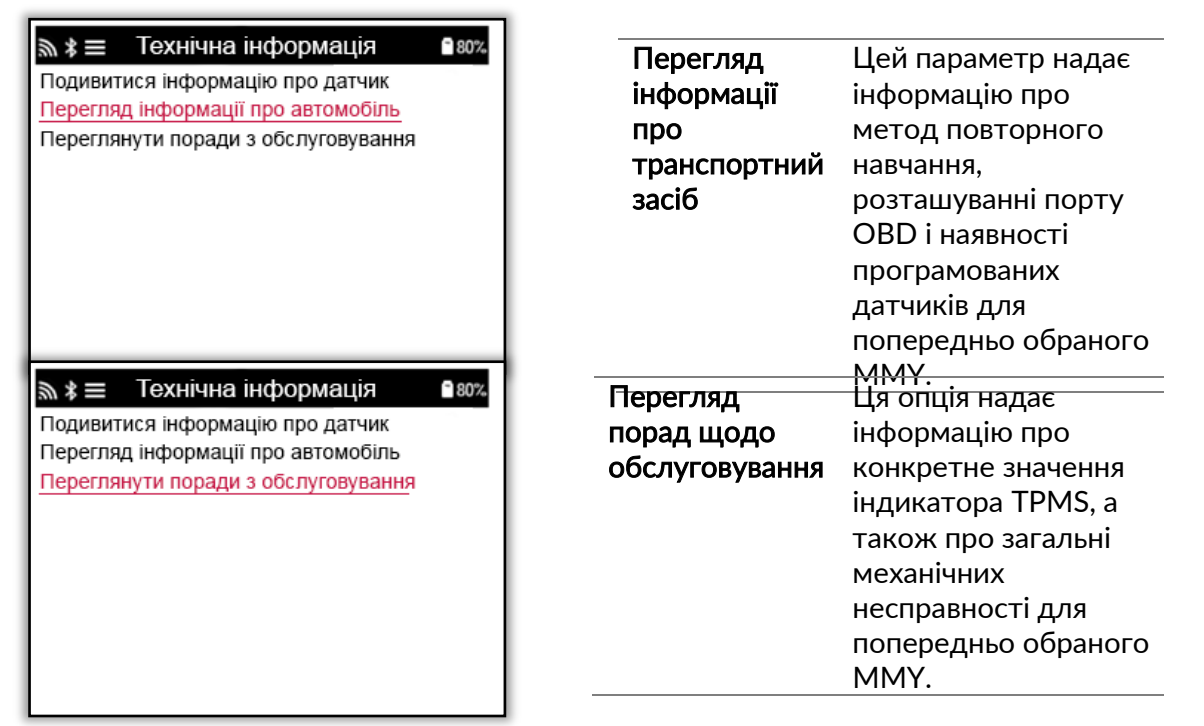

<span id="page-21-0"></span>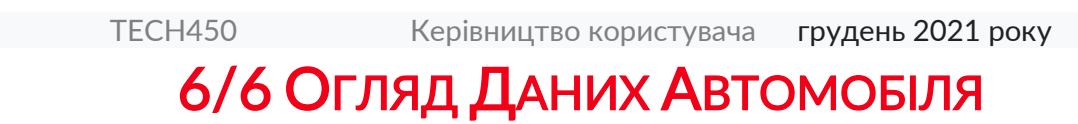

Для відображення даних потрібно прочитати датчики та OBD.

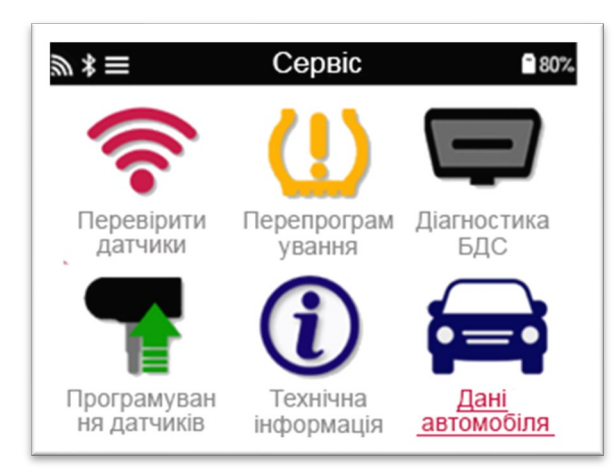

Меню дає прямий доступ до певних екранів, на яких відображаються дані автомобіля. Ця опція корисна, якщо користувач хоче ще раз поглянути на дані датчиків і OBD.

### НАЛАШТУВАННЯ

<span id="page-22-0"></span>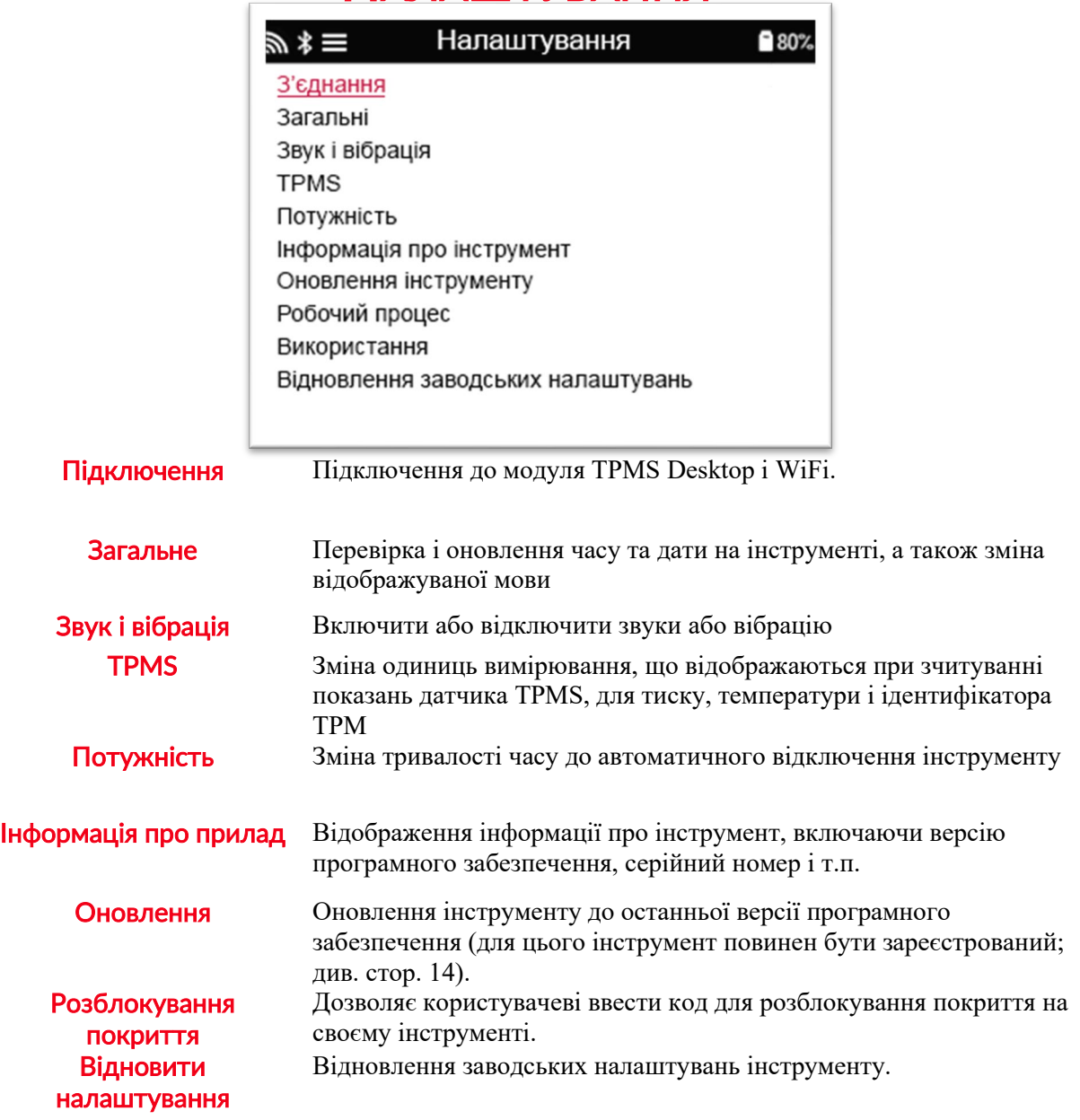

### ПІДКЛЮЧЕННЯ ДО МЕРЕЖІ WIFI

Після вибору пункту Підключення в меню Налаштування, можна вибрати між Bluetooth і WiFi.

Щоб підключитися до мережі WiFi, виділіть WiFi: Приєднатися до мережі та натисніть Enter. Виберіть потрібну доступну мережу, виділивши її і натисніть Enter. Для переміщення по клавіатурі скористайтеся клавішами зі стрілками. Enter вибирає виділену опцію. Кнопка повернення повернеться до попереднього екрана. для підтвердження введення пароля і підключення перейдіть до стрілки повернення на екрані і натисніть Enter.

Після підключення можна перевірити наявність оновлень.

Щоб продовжити, виберіть Так і натисніть Enter. Виберіть Ні і натисніть Enter, щоб повернутися до екрана Підключення.

При повторному виборі WiFi відображається інформація про мережу, до якої приєднано пристрій, і користувач може забути мережу, щоб підключитися до іншої.

## TPMS DESKTOP

<span id="page-24-0"></span>TPMS Desktop являє собою революційну технологію, яка допомагає управлінню інструментами Bartec TPMS на ПК. TPMS Desktop призначений для роботи з наступними інструментами Bartec: TECH400, TECH500, TECH450, TECH600, TECH300 і TAP100/200.

Перейдіть на www.tpmsdesktop.eu, щоб завантажити БЕЗКОШТОВНУ копію!

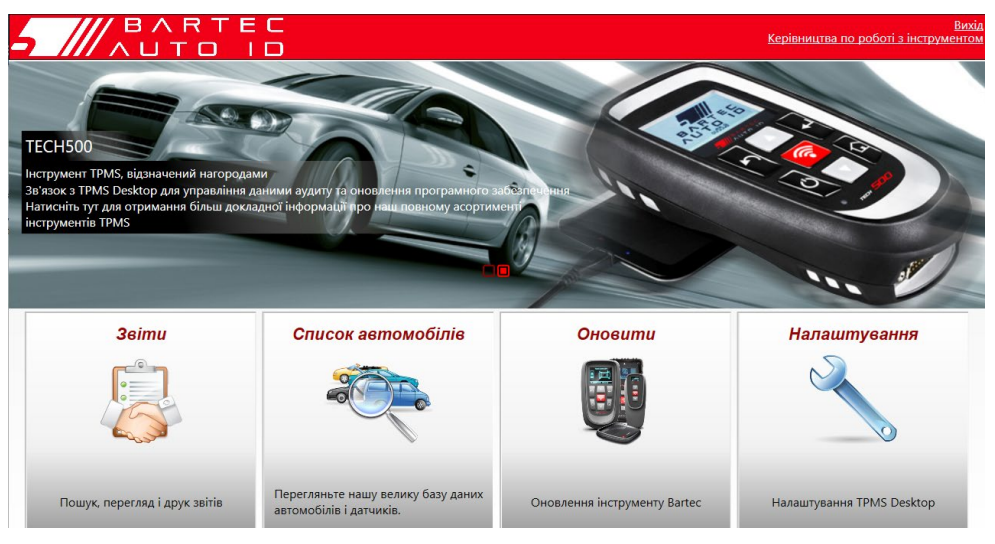

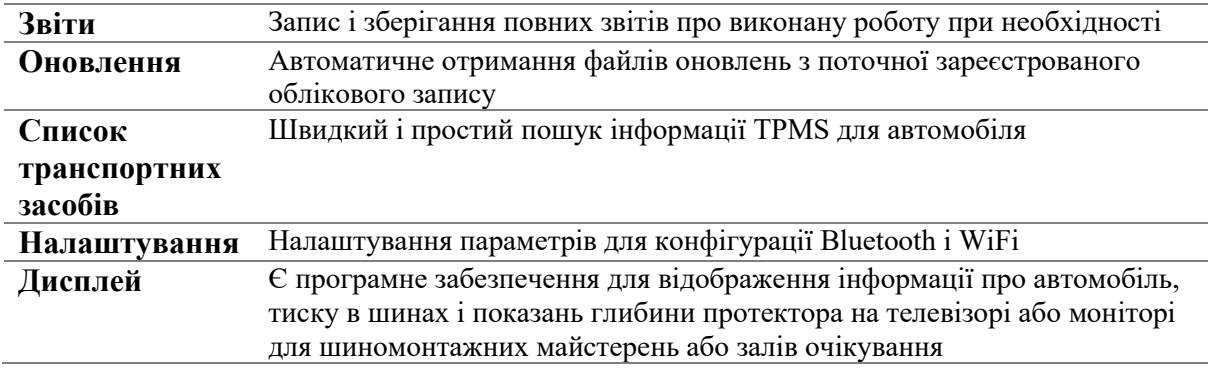

#### ЗВІТИ

Пошук, перегляд і друк звітів про роботу. Ці попередньо відформатовані і докладні звіти містять необхідну інформацію про завдання, яка потрібна користувачам і клієнтам! Для сортування або фільтрації звітів за датою, маркою, моделлю і роком. Або роздрукуйте звіт і додайте його до рахунку-фактури як доказ виконаної роботи. Звіти можна використовувати для створення квітанцій для клієнтів і обмеження відповідальності.

#### ОНОВЛЕННЯ

Зареєструйтесь та оновіть Bartec Tool найновішим програмним забезпеченням. Ця функція допомагає тримати контроль над усіма використовуваними інструментами та оновлює їх за допомогою найновішого доступного програмного забезпечення. Просто підключіть інструмент до ПК, на якому встановлено TPMS Desktop, і натисніть Оновити. Це кращий спосіб оновлення TECH450.

#### СПИСОК ТРАНСПОРТНИХ ЗАСОБІВ

Перегляньте широку базу даних автомобілів і датчиків. Пошук за маркою, моделлю і роком випуску дозволяє швидко знайти необхідні дані: Розташування OBD, повторне навчання TPMS, інформація про датчик – все це є в TPMS Desktop. Крім того, база даних регулярно оновлюється.

### НАЛАШТУВАННЯ

Налаштуйте настільну програму TPMS відповідно до потреб шинного магазину. Хочете підключитися до Bluetooth? Підключення до TPMS Desktop надається за кілька кліків.

### ДИСПЛЕЙ

Функціональність екрану дисплея гаража/шиномонтажной майстерні дозволяє спеціалісту показати клієнту свідчення автомобіля на телевізорі або моніторі в гаражі або кімнаті очікування. Це надає клієнту більше впевненості і дозволяє продати більше шин.

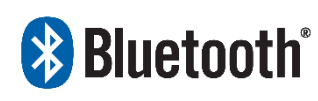

TECH450 підключається до TPMS Desktop по бездротовому зв'язку за допомогою технології Bluetooth. Хоча це легко працює з більшістю комп'ютерів, деякі з них мають програмне

**8** Bluetooth Settin

забезпечення, яке може бути важко налаштувати. У таких рідкісних випадках або якщо комп'ютер не підтримує Bluetooth, необхідно використовувати адаптер Bluetooth. Додаткову інформацію про те, як встановити адаптер, можна знайти на сайті підтримки Bartec: tools.bartecautoid.com.

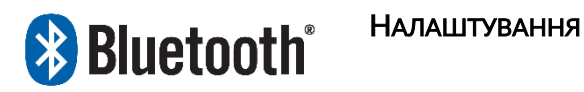

Щоб мати можливість використовувати TECH450 з Bluetooth, інструмент спочатку необхідно налаштувати. Перейдіть в Налаштування> З'єднання> TPMS Desktop: Додати пристрій. Прилад спробує підключитися до TPMS Desktop на ПК.

Якщо виникають проблеми із використанням вбудованого Bluetooth, користувач може використовувати USB-ключ. Виберіть Пристрої та принтери на панелі керування.  $\overline{\mathbf{z}}$ 

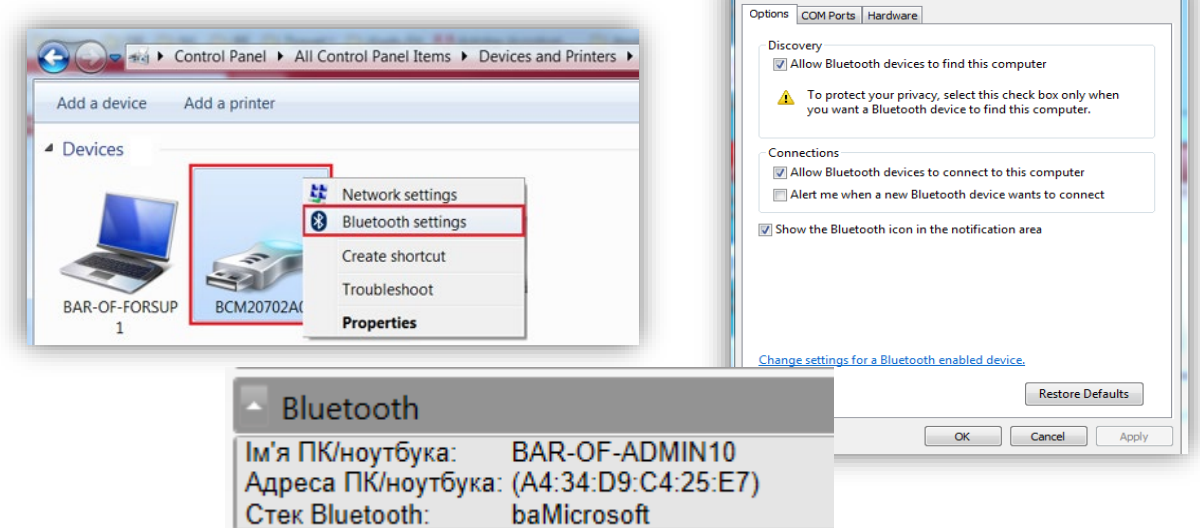

Клацніть правою кнопкою миші на значку Bluetooth-ключа і виберіть Установки Bluetooth. Встановіть прапорці, як показано вище на вкладці Параметри. Натисніть OK, коли закінчите.

Відкрийте програму TPMS Desktop і перейдіть в розділ Налаштування. Відкрийте розділ Bluetooth: комп'ютер/ноутбук повинен бути підключений і виявлений для TECH450

## ОНОВЛЕННЯ ІНСТРУМЕНТУ ЗА ДОПОМОГОЮ USB-КАБЕЛЯ

Інструмент сумісний з ПК під управлінням операційних систем Windows.

#### Крок 1:

Увімкніть живлення TECH450 і підключіть його до ПК. Прилад відобразить значок USB, який вказує на те, що він готовий до прийому файлів оновлення.

#### Крок 2:

Перейдіть до TPMS Desktop і увійдіть в систему. Якщо у користувача немає TPMS Desktop або він не зареєстрував TECH450, зверніться до сторінок реєстрації в цьому документі.

#### Крок 3:

TPMS Desktop перевірить наявність останнього доступного оновлення для TECH450. Якщо оновлення доступно, з'явиться повідомлення. Виберіть OK, щоб підтвердити, що оновлення може бути застосоване до інструменту.

#### Крок 4:

TPMS Desktop завантажить файли оновлення на TECH450. Після успішного завантаження файлів TECH450 встановить файли. Не відключайте інструмент до завершення оновлення.

ВАЖЛИВО: Будь ласка, переконайтесь, що ви «безпечно витягли обладнання з ПК», перш ніж відключати TECH450. Це робиться для запобігання пошкодженню даних на інструменті.

#### Крок 5:

Тепер інструмент оновлений і готовий до роботи. Користувач може підтвердити оновлення інструменту через TPMS Desktop. Версію програмного забезпечення також можна перевірити на екрані Інформація про пристрій.

#### Поради щодо усунення несправностей:

- Якщо Windows не розпізнає інструмент, перевірте, чи підключений USB-кабель, чи знаходиться інструмент в режимі оновлення і чи немає на комп'ютері непотрібних файлів оновлення.
- Якщо інструмент пошкоджений після відключення від ПК без безпечного вилучення, користувач може виконати перевірку, щоб спробувати усунути проблему. Для цього клацніть правою кнопкою миші диск, який ви хочете просканувати, і перейдіть до пункту Властивості. Виберіть Інструменти з доступних варіантів, а потім виберіть Перевірити, щоб ПК почав перевірку пристрою.

## <span id="page-27-0"></span>ОНОВЛЕННЯ ВАШОГО ІНСТРУМЕНТУ ЗА ДОПОМОГОЮ WIFI

Після того як інструмент налаштований на підключення до мережі WiFi, він буде готовий до оновлення через WiFi. У меню Налаштування виберіть пункт Оновити інструмент і натисніть Enter. Після цього TECH450 перевірить наявність оновлень.

## ДОДАТОК

#### <span id="page-28-0"></span>ДОДАТОК А: Ідентифікаційний номер транспортного засобу (VIN)

При використанні інструменту TECH450 важливо, щоб користувач перевірив модельний рік, щоб допомогти знайти потрібний датчик і при необхідності використовувати потрібні автомобільні COM.

За допомогою VIN транспортних засобів та знаходження 10-ї цифри зліва користувач може в більшості випадків точно визначити рік випуску автомобіля. Візьміть цю цифру та позначте діаграму на цьому аркуші. Це буде Модельний рік, який потрібно вибрати на інструменті.

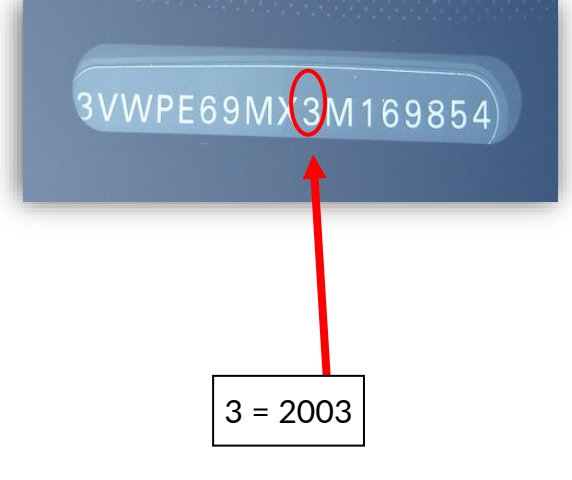

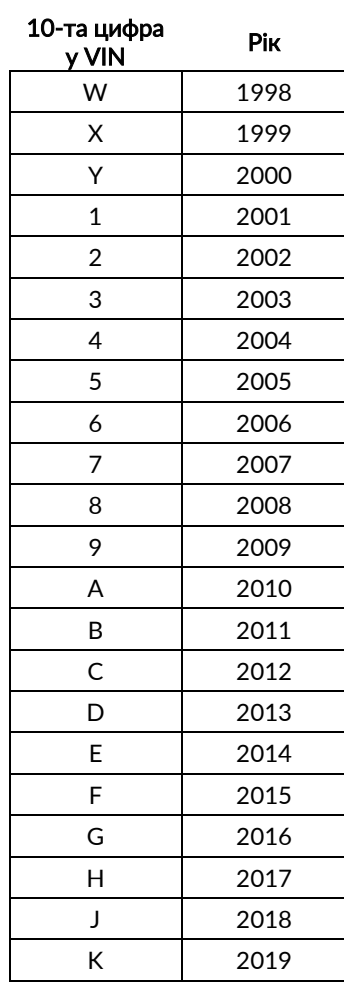

#### ДОДАТОК B: ОГЛЯД СИСТЕМИ TPMS

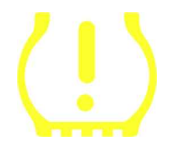

При включенні запалювання і виключенні для роботи контрольний сигнал TPMS повинен загорітися, а потім згаснути. Це вказувало б на те, що в системі немає несправності.

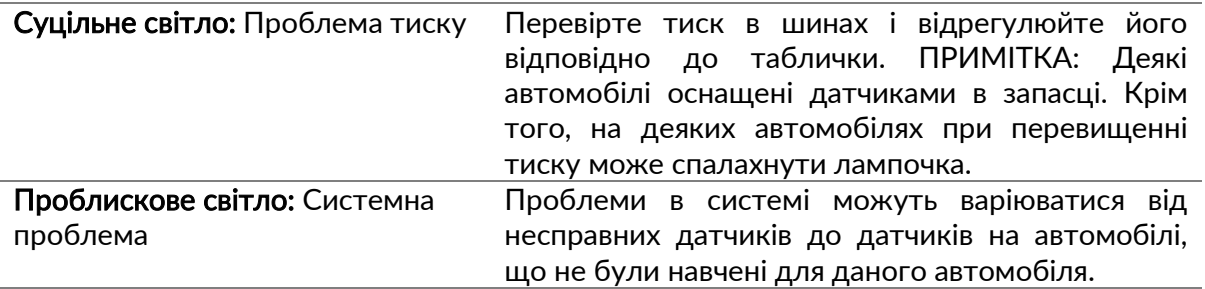

#### ДОДАТОК C: РЕЖИМИ І ЗМІНА РЕЖИМІВ

Після зчитування у датчиків може бути багато різні режимів, таких як Learn, Tool LF, YD Sleep, YD Rest, Hi Norm Dly. Деякі з них називаються сплячим режимом, щоб продовжити термін служби батареї.

У більшості випадків ці режими не важливі, тому що датчик буде поставлений вже в правильному для використання режимі. Але для деяких датчиків Continental важливо, щоб режим відображався як Парковка, інакше він не буде працювати на автомобілі.

Інструмент TECH450 має можливість виконати необхідну зміну режиму. Якщо датчик відображається як Доставка, Тест або Викл., а набір інструментів для повторного навчання надає параметр Встановити датчик в режим парковки, використовуйте цю опцію, щоб змінити режим датчика на правильний:

- Перейдіть в розділ Перевчити і виберіть автомобіль (MMY).
- Натисніть Введення, коли на екрані з'явиться процедура повторного навчання.
- Виберіть гайковий ключ у верхньому лівому кутку за допомогою кнопок Вгору/Вниз. Натисніть Enter.
- Виберіть Встановити датчик в режим парковки, натисніть Enter.
- Підійдіть до колеса, тримайте інструмент поруч з датчиком і натисніть Тест.
- Повторіть для кожного колеса.
- Запустіть процедуру повторного навчання.

Крім того, деякі датчики постачаються в режимі, коли інструмент їх не може прочитати, якщо вони не знаходяться під тиском у колесі. Деякі приклади - це датчики заміни, придбані у представництва Ford, та деякі датчики Mitsubishi Continental.

#### ДОДАТОК D: УСУНЕННЯ ПОМИЛОК ПОМИЛКИ COMMS

Якщо в процесі роботи COMMS виникла проблема або помилка, виконайте наступні дії, перш ніж дзвонити в службу підтримки.

#### Перевірте запалювання автомобіля

Для завершення процесу COMMS запалювання автомобіля має перебувати в положенні ПУСК.

#### Перевірте підключення кабелю до інструменту

Переконайтеся, що кабель під'єднано до роз'єму DB15, а гвинти з накатаною головкою затягнуті.

#### Перевірте підключення кабелю до автомобіля

Переконайтеся, що з'єднання модуля BT OBDII хороше.

#### Перевірте марку, модель і рік випуску

COMMS може змінюватися від моделі до моделі і від року до року. Переконайтеся, що інструмент налаштований на відповідний MMY.

#### Перевірте рівень харчування інструменту

Якщо у інструменту низький рівень заряду батареї, це може вплинути на процес COMMS. Зарядіть інструмент і спробуйте ще раз.

### ТЕХНІЧНА СПЕЦИФІКАЦІЯ

<span id="page-30-0"></span>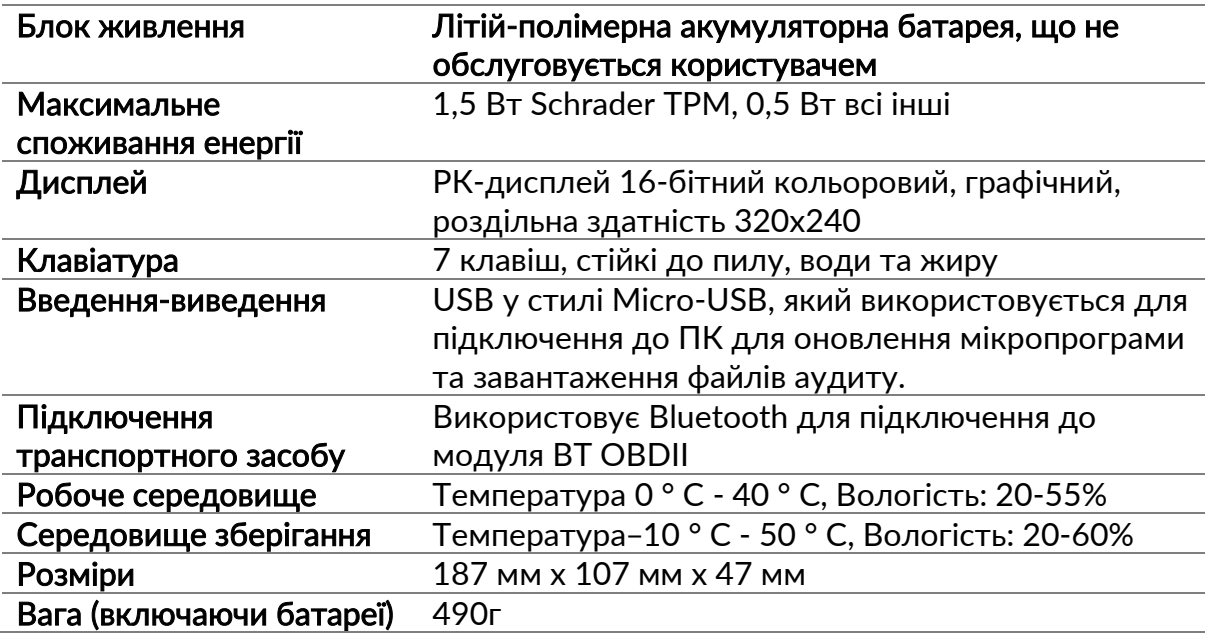

Діапазони радіочастот, у яких працює це обладнання:

2,4 ГГц – максимальна вихідна потужність 32 мВт

315-433 МГц - тільки прийом

125 кГц - 15 мкТл на 8 см максимального магнітного поля

Спрощена декларація відповідності ЄС

l

Bartec Auto ID Ltd цим заявляє, що цей пристрій відповідає основним вимогам та іншим положенням Директиви 2014/53/EU (RED).

Повний текст Декларації відповідності ЄС доступний за посиланням: [https://www.bartecautoid.com/pdf/simplified](https://www.bartecautoid.com/pdf/simplified-eu-declaration-of-conformity.pdf)-eu-declaration-of-conformity.pdf

Спрощена декларація відповідності Великобританії

Bartec Auto ID Ltd цим заявляє, що цей пристрій відповідає основним вимогам та іншим положенням Правил радіообладнання 2017.

Повний текст Декларації відповідності Великобританії доступний за посиланням: [https://www.bartecautoid.com/pdf/simplified](https://www.bartecautoid.com/pdf/simplified-eu-declaration-of-conformity.pdf)-eu-declaration-of-conformity.pdf

**Bartec Auto ID Ltd** T+44 (0)1226 770581 F +44 (0)1226 731647

E sales@bartecautoid.com W www.bartecautoid.com Redbrook Business Park, Wilthorpe Road Barnsley, South Yorkshire S75 1JN